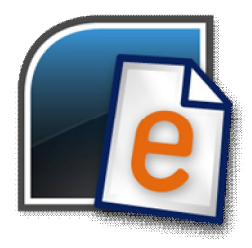

Datenübernahme easyjob 3.0 zu easyjob 4.0

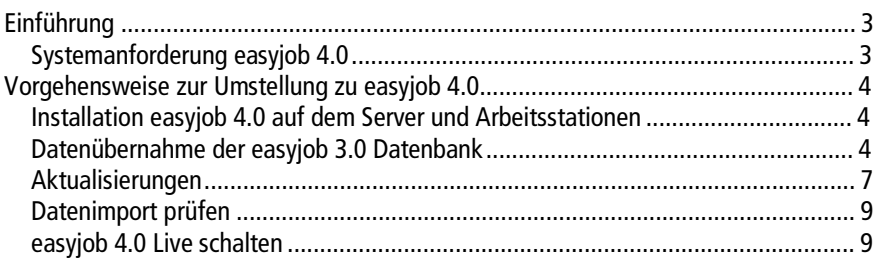

# **Einführung**

In easyjob 4.0 wurden mehr als 100 neue Funktionen/Verbesserungen implementiert. Eine detaillierte Aufstellung der neu implementierten Funktionen finden Sie auf unserer Internetseite unter [www.protonic-software.com](http://www.protonic-software.com)

Zur reibungslosen Datenübernahme wurde ein Datenimport für easyjob 4.0 Datenbanken in easyjob 4.0 implementiert.

Wir empfehlen die Datenübernahmen in zwei Schritten durchzuführen:

- 1. Datenimport zum Überprüfen des fehlerfreien Datenimports und der Funktionalität
- 2. Nach Sicherstellung der korrekten Funktionalität importieren Sie die Daten erneut und schalten easyjob 4.0 im Unternehmen live.

# *Systemanforderung easyjob 4.0*

Durch den zusätzlichen Funktionsumfang in easyjob 4.0 kann bei älterer Hardware eine Systemaufrüstung erforderlich sein.

# **Vorgehensweise zur Umstellung zu easyjob 4.0**

Um einen schnellen und einfachen Umstieg zu easyjob 4.0 zu gewährleisten, sollten Sie nach dem folgenden Schema vorgehen.

### *Installation easyjob 4.0 auf dem Server und Arbeitsstationen*

Zur Sicherstellung der Produktivität kann easyjob 4.0 parallel zur laufenden easyjob 3.0 Version installiert werden. Installieren Sie zunächst easyjob 4.0 auf dem Servercomputer und den Arbeitsplatzcomputern. Deaktivieren Sie während der Installation auf dem Servercomputer die Firewall. Folgen Sie zur Installation dem Installationsassistenten. Auf dem Servercomputer wird dabei die aktualisierte Version der Datenbank (die MS SQL Server 2005 Express Edition) installiert.

#### *Datenübernahme der easyjob 3.0 Datenbank*

Die easyjob 3.0 Datenbank wird mit Hilfe des Servermanagers in easyjob 4.0 übernommen. Starten Sie hierzu auf dem Servercomputer den Servermanager. Nach dem ersten Start werden Sie automatisch nach Ihrer Umgebung gefragt. Wählen Sie hier easyjob 3.0 Datenbank übernehmen.

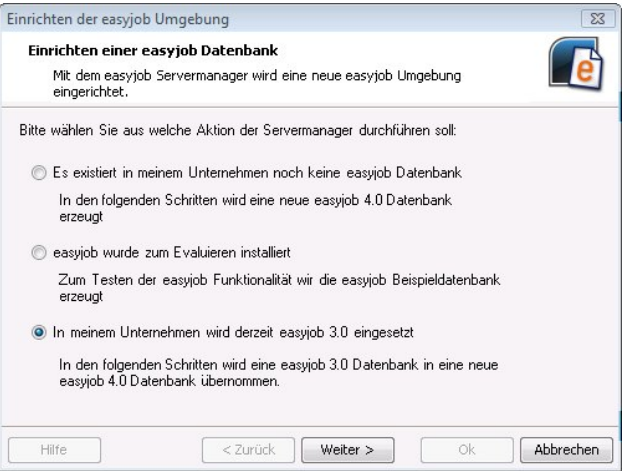

Im ersten Schritt erzeugt der Servermanager automatisch eine neue Datenbank. Fahren Sie mit den Standardeinstellungen fort.

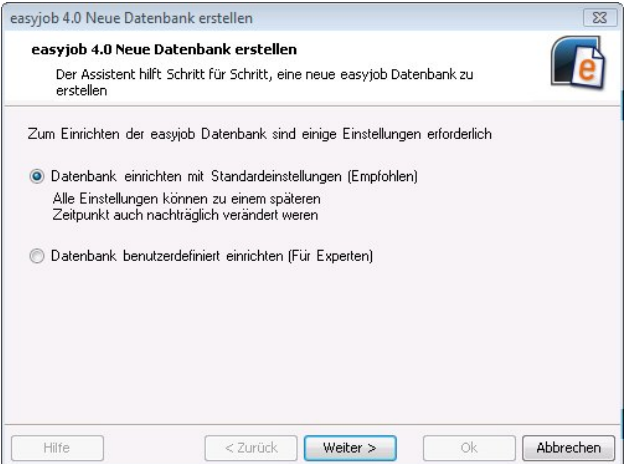

Nach dem Erzeugen der Datenbank wird eine bestehende Datenbank übernommen. Ist auf dem aktuellen Server die easyjob 3.0 Datenbank installiert, erkennt der Assistent diese und Sie können direkt mit der Übernahme der Daten starten. easyjob erzeugt ein Backup der 3.0 Datenbank und spielt die Daten inklusive der Reportdateien ein.

Ist die Datenbank auf einem anderen Computer installiert, müssen Sie zunächst manuell mit easyjob 3.0 ein Backup erzeugen. Kopieren Sie das Backup auf den neuen Computer und wählen es im Assistenten aus.

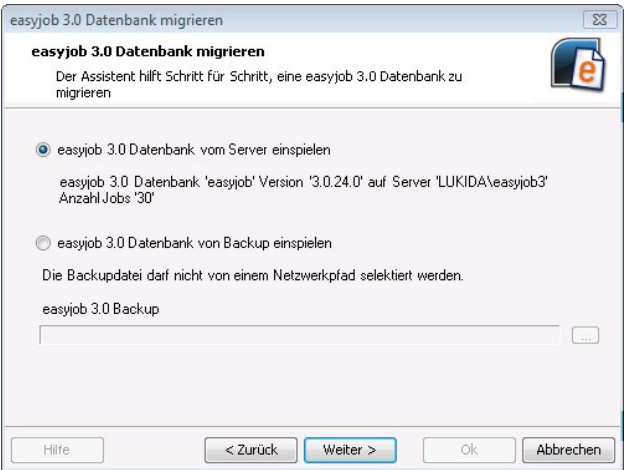

Der Assistent benötigt einige Zeit zur Übernahme der Daten.

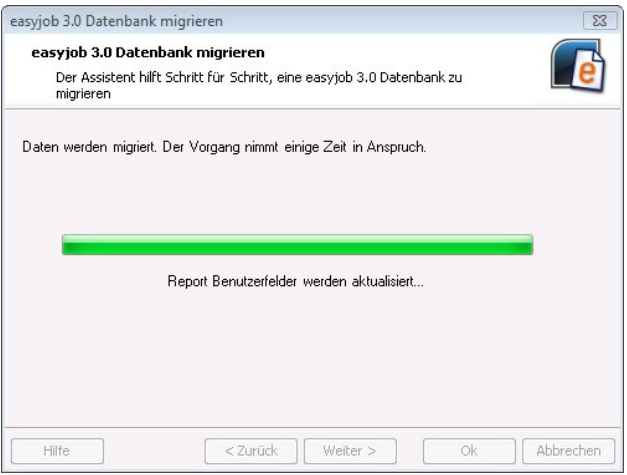

Bei der Datenübernahme wird die Datenbank in das aktuelle Format gebracht und aktuelle Datenbankupdates automatisch eingespielt. Zusätzlich zur Datenübernahme werden die Reportdateien übernommen.

#### *Aktualisierungen*

Prüfen Sie nach dem Datenimport ob die Berechnungen in den Reportdateien noch ihren Anforderungen entsprechen. Durch die Übergabe zusätzlicher Felder kann es unter Umständen zu einem geänderten Verhalten kommen. Dies gilt im Speziellen für die letzte Zeile, da in vielen Reports weitere Daten wie Jobkosten usw. übergeben werden.

Sollten Sie neue Funktionen wie freie Texte in der Materialliste verwenden, kann eine Anpassung erforderlich sein.

Aufgrund der neuen Kostenstruktur in easyjob werden in den Reportdateien automatisch Änderungen vorgenommen. Die Variablen

"GesamtKundenProjektkosten" und "GesamtEigenProjektkosten" werden durch die Variablen "GesamtJobkostenWeiterbelastet" und "GesamtJobkostenEigenkosten" ersetzt. Da die Kosten in der Jobauftragssumme enthalten sind, wird die Variable "GesamtKundenProjektkosten" in den Formularen durch "0" ersetzt um eine Doppelberechnung in den Ausgaben zu vermeiden.

In easyjob 4.0 werden die Kosten einem Job zugeordnet. Der Importassistent nimmt diese Änderung automatisch nach folgendem Schema vor: Die Projektkosten werden dem ersten Job nach folgender Reihenfolge der Statustypen "Bestätigt", "Angebot", "Abgesagt" und Auftragssumme zugeordnet.

Da in easyjob 4.0 die Jobkosten in der Auftragssumme berücksichtigt werden, addiert der Importassistent auf die Auftragssumme die Jobkosten.

Der Assistent gibt eine Liste der veränderten Auftragssummen aus. Die Liste können Sie als PDF speichern. Prüfen Sie die Jobs und korrigieren Sie gegebenenfalls die Auftragssumme.

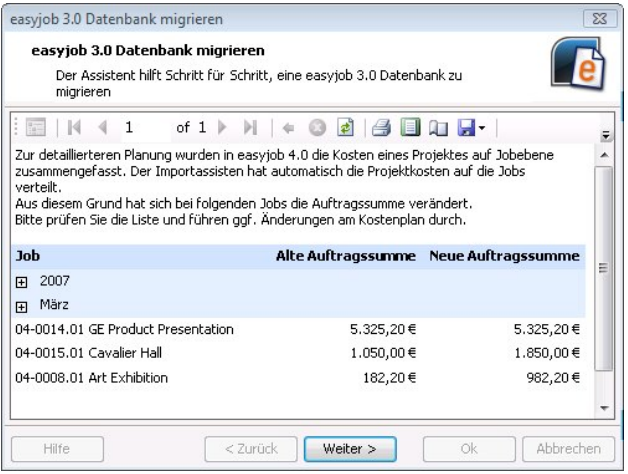

In easyjob 3.0 war es möglich Jobs am gleichen Tag von 0:00 bis 0:00 zu erstellen. Da die Differenz zwischen beiden Zeiten 0 ist und bei Berechnungen Probleme verursacht hat, ist die Eingabe in easyjob 4.0 nicht mehr möglich. Bei allen Jobs mit dieser Eingabe wurde das Enddatum automatisch um einen Tag verlängert.

Nachdem der Datenbankimport erfolgreich durchgeführt wurde können Sie die einzelnen Arbeitsstationen an die easyjob 4.0 Datenbank verbinden.

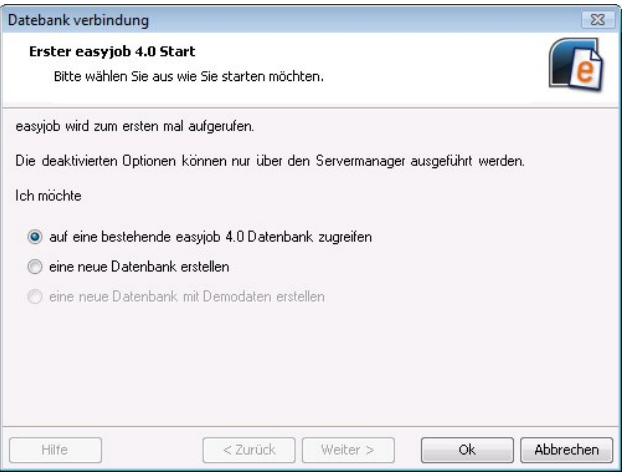

## *Datenimport prüfen*

Durch die parallele Installation von easyjob 3.0 und easyjob 4.0 haben Sie die Möglichkeit, die migrierten Daten ausgiebig zu prüfen.

### *easyjob 4.0 Live schalten*

Nach dem erfolgreichen Prüfen aktivieren Sie die Datenbank und starten mit easyjob 4.0

Bitte beachten Sie hierbei, dass Sie sofort die easyjob 3.0 Datenbank löschen damit Anwender nicht versehentlich auf falschen Datenbeständen arbeiten. Änderungen in 3.0 können nachträglich nicht in 4.0 übernommen werden.

Deinstallieren Sie auf allen Arbeitsplatzstationen easyjob 3.0.

Viel Erfolg mit der neuen easyjob 4.0 Version.